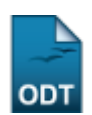

# **Matricular Aluno**

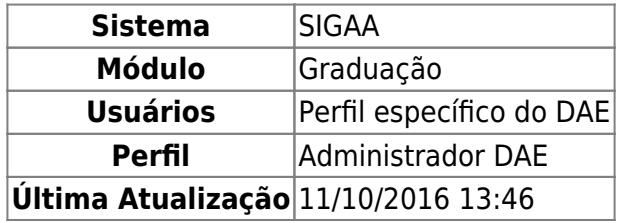

Esta operação tem como finalidade possibilitar que o usuário matricule o aluno no semestre vigente. Matrícula é o ato que vincula o aluno, regular ou especial, às turmas de componentes curriculares em um determinado período letivo. O responsável pelo Departamento de Assuntos Estudantis poderá efetuar a matrícula bem como cadastrar os componentes curriculares.

Para utilizar esta funcionalidade, acesse o SIGAA → Módulos → Graduação → Matrículas e Programas → Matrículas → Matricular Aluno.

O sistema exibirá a tela para que o usuário Informe os Critérios de Busca.

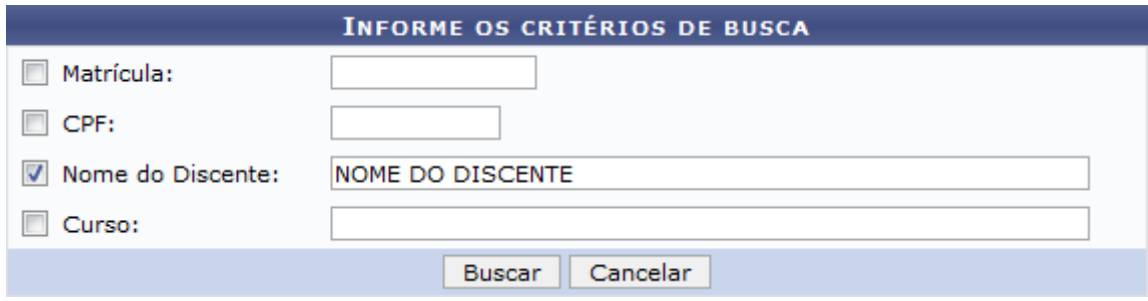

A consulta poderá ser realizada com base na Matrícula do discente, CPF, Nome do Discente e/ou Curso.

É importante salientar que pelo menos um desses critérios deverá ser informado para realizar a busca, sendo que quanto mais dados forem fornecidos, mais específico será o resultado.

Caso queira desistir da operação, clique em *Cancelar* e confirme na caixa de diálogo que será gerada posteriormente. Essa função será válida sempre que esta opção estiver presente.

Exemplificaremos ao realizar a busca informando o Nome do Discente.

Para prosseguir, clique em *Buscar*.

O sistema exibirá a tela com o resultado da busca incluindo a quantidade de discentes encontrados.

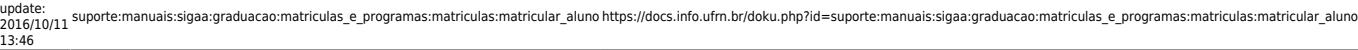

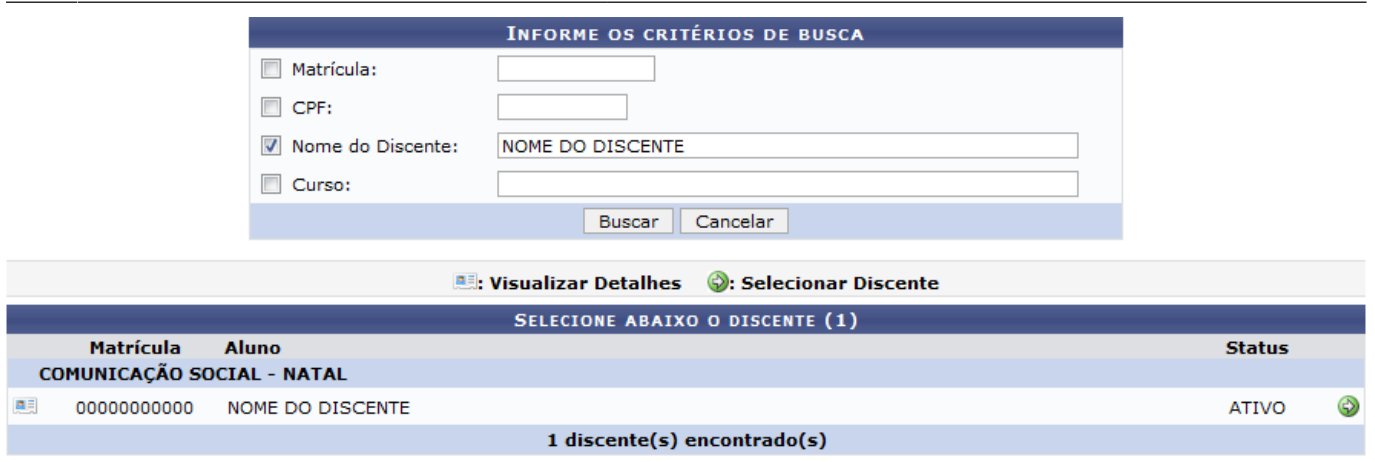

Serão exibidos os discentes encontrados de acordo com os critérios fornecidos na busca. Além disso, poderá ser visualizada a matrícula de cada aluno e o status na Instituição. Clicando no ícone **e a**[,](https://docs.info.ufrn.br/lib/exe/detail.php?id=suporte%3Amanuais%3Asigaa%3Agraduacao%3Amatriculas_e_programas%3Amatriculas%3Amatricular_aluno&media=suporte:manuais:sigaa:graduacao:cdp:aluno:screenshot016.png) será possível *Visualizar Detalhes* do discente.

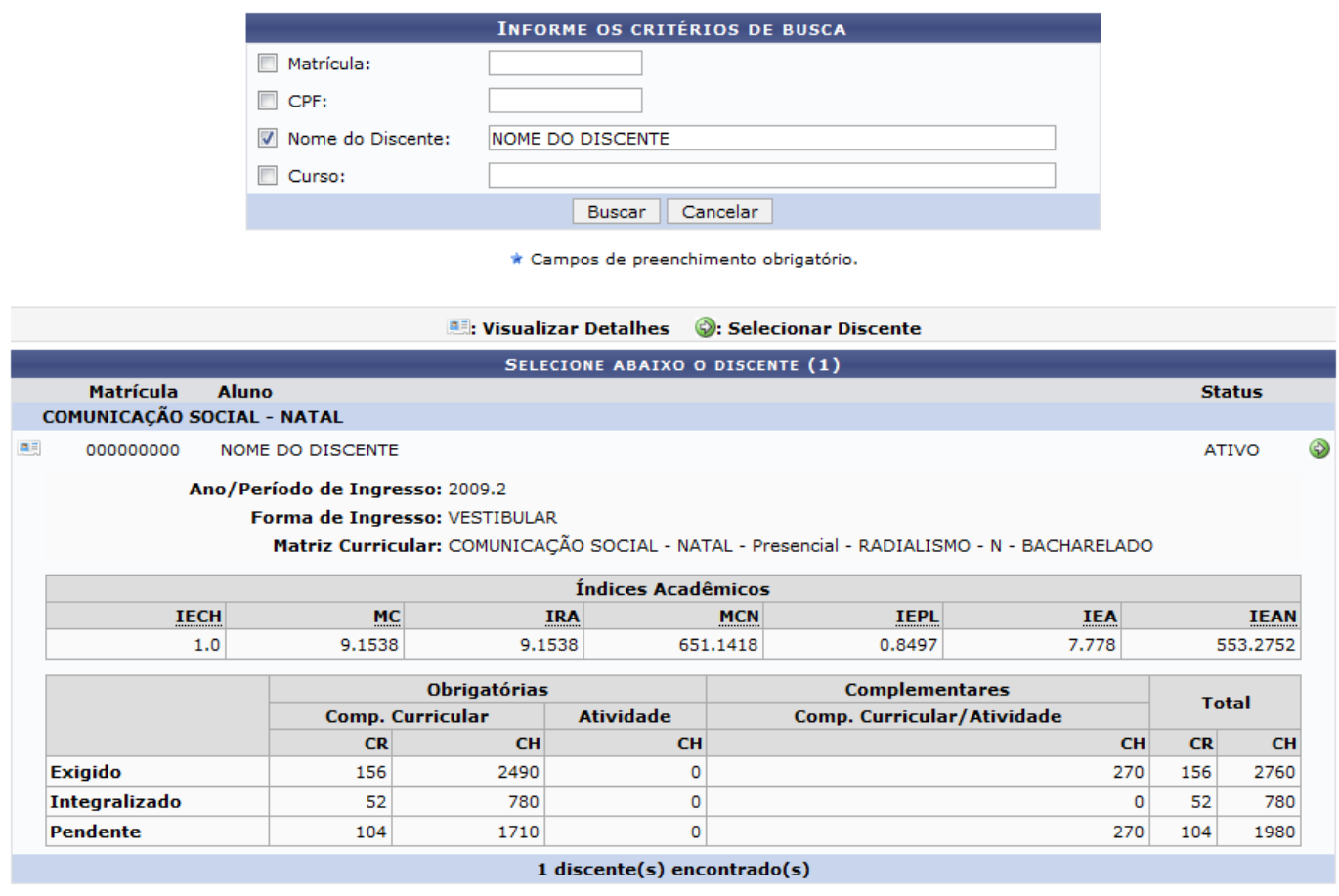

Nesta tela, o usuário visualizará os principais índices acadêmicos do discente. Além disso, serão exibidos os dados sobre a carga horária curricular do curso bem como a carga cumprida pelo discente[.](https://docs.info.ufrn.br/lib/exe/detail.php?id=suporte%3Amanuais%3Asigaa%3Agraduacao%3Amatriculas_e_programas%3Amatriculas%3Amatricular_aluno&media=suporte:manuais:sigaa:graduacao:cdp:aluno:screenshot016.png) Se desejar encerrar a visualização desses dados, clique novamente no ícone

Para efetuar a matrícula de um aluno, selecione um o discente que desejar, clicando no ícone .

Em seguida, serão exibidos os dados gerais do aluno e a tela que permite ao usuário Buscar Turmas Abertas.

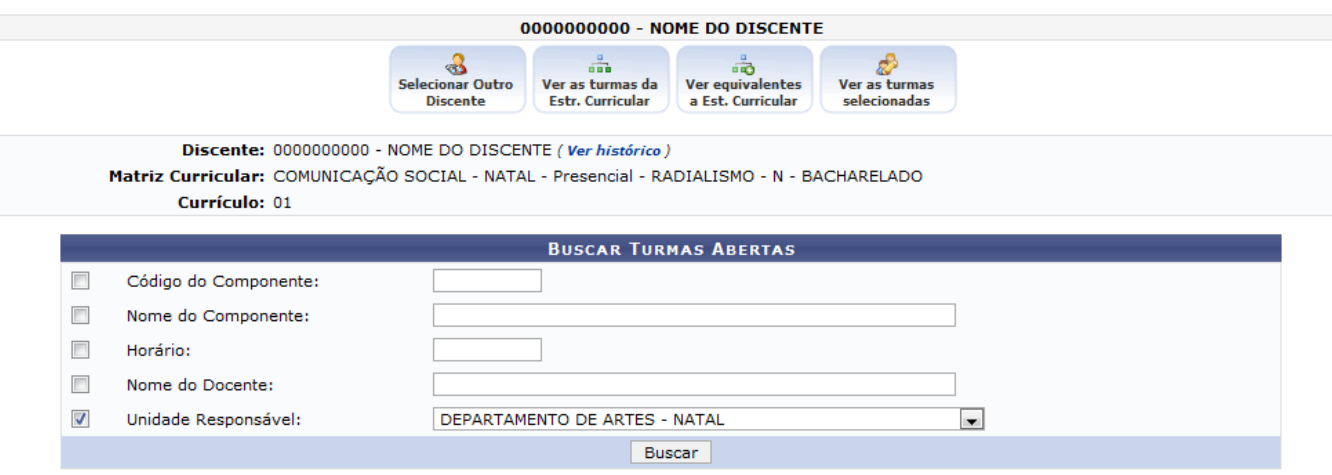

Informe critérios para refinar a busca de turmas abertas.

Assim, o usuário poderá visualizar o histórico do discente, ao clicar no link Ver histórico.

Então, será exibida uma caixa de diálogo sobre a abertura do arquivo ou a realização de seu download.

#### Ver histórico

Escolha uma das opções e clique em *OK* para confirmar. Em seguida, o histórico do discente poderá ser visualizado na tela em formato PDF.

Para buscar turmas abertas, o usuário poderá informar os seguintes critérios:

- Código do Componente: Refere-se ao código do componente curricular;
- Nome do Componente: Informe o nome do componente curricular;
- Horário: A busca poderá ser realizada com base no horário de um componente;
- Nome do Docente: Se desejar, informe o nome do docente;
- Unidade Responsável: Selecione uma unidade responsável para realizar a consulta com base nos componentes curriculares submetidos a ela.

Exemplificaremos a busca ao informar a Unidade Responsável Departamento de Artes - Natal.

Clique em *Buscar* para dar continuidade a operação.

Será listado os componentes curriculares de acordo com as informações fornecidas na busca por turmas abertas.

DAT0129 - CINEMA I

ART0306 - COREOLOGIA

Turma 01 NOME DO DOCENTE

Turma 01 NOME DO DOCENTE

Turma 01 NOME DO DOCENTE

ART0307 - COMPOSIÇÃO COREOGRAFICA

ART0217 - CONSCIENTIZACAO CORPORAL Turma 01 NOME DO DOCENTE

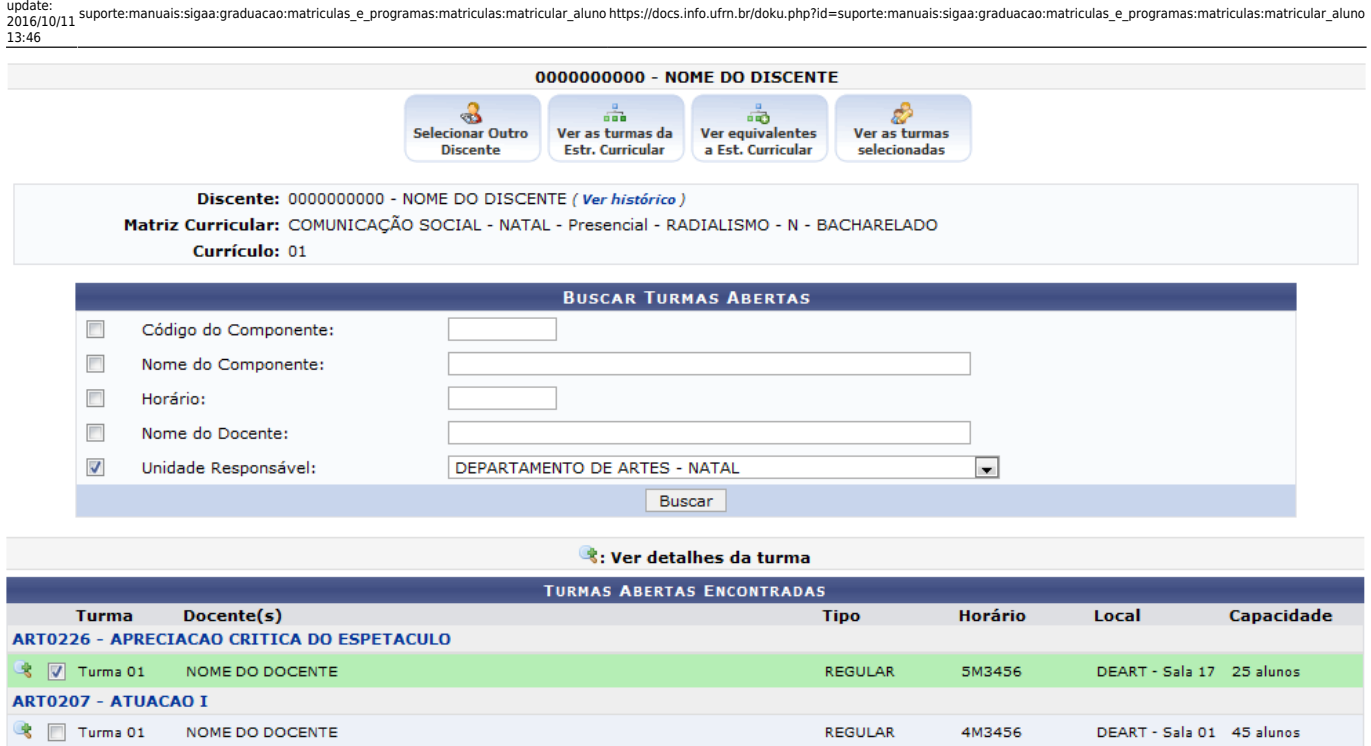

**REGULAR** 

REGULAR

**REGULAR** 

5M1234

4N1234

4M1234

REGULAR 2N1234 5N12 Seg: 09/21 - Qui: 40 alunos

DEART - Sala 19 55 alunos

DEART - Salas<br>01 e 04 40 alunos

DEART - Sala 18 40 alunos

Caso o usuário queira visualizar mais detalhes sobre um componente curricular, deverá clicar no ícone&. Logo, será exibida as Informações da Turma.

S **Adicionar Turmas** 

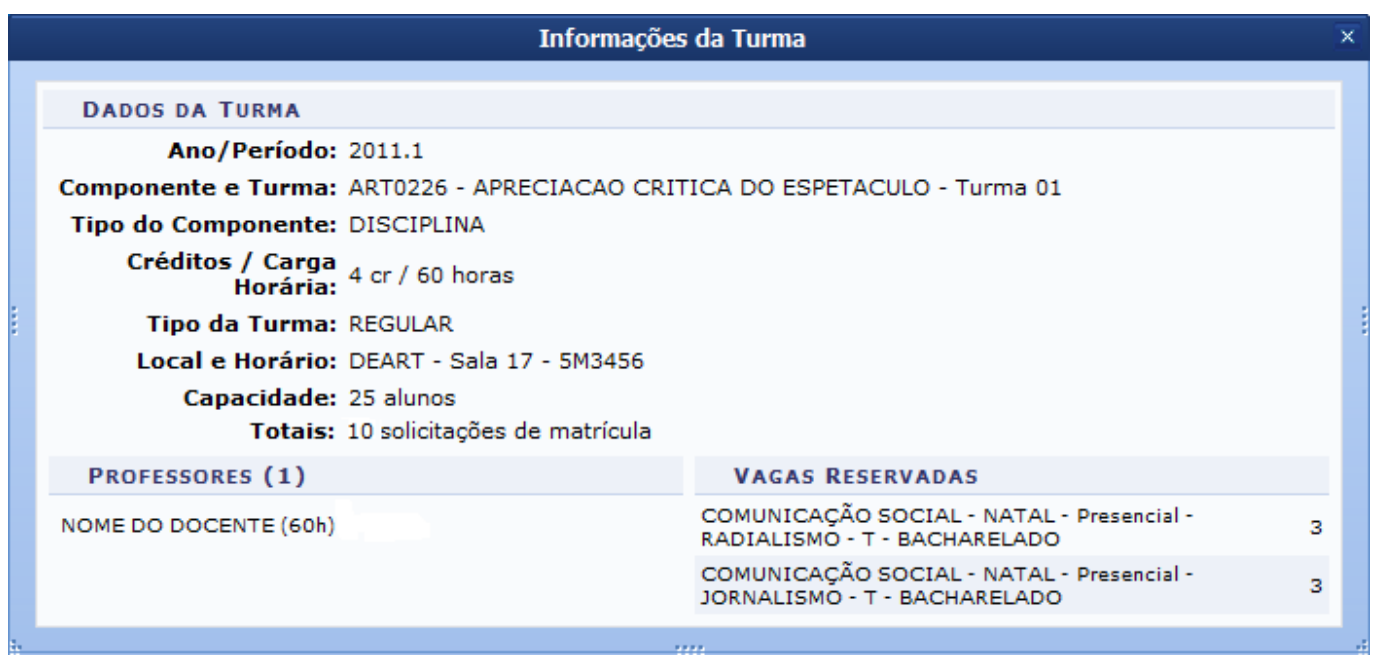

Nesta tela, constará os Dados da Turma, os Professores responsáveis e as Vagas Reservadas.

Para prosseguir com a matrícula do discente, o usuário deverá selecionar a turma na qual deseja

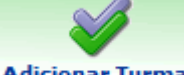

matricularo aluno, e clicar em **Adicionar Turmas** no final da página para adicionar as turmas selecionadas.

Note que, ao selecionar o componente curricular desejado, a turma aberta ficará destacada em relação às demais.

Será exibida uma mensagem de sucesso confirmando a operação realizada.

As seguintes turmas foram selecionadas com sucesso: ART0226 - Turma 01.

# **De volta à tela que permite** *Buscar Turmas Abertas***, o usuário terá opções diferenciadas para a matrícula do aluno, que serão explicadas em tópicos, logo abaixo.**

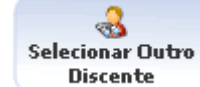

[:](https://docs.info.ufrn.br/lib/exe/detail.php?id=suporte%3Amanuais%3Asigaa%3Agraduacao%3Amatriculas_e_programas%3Amatriculas%3Amatricular_aluno&media=suporte:manuais:sigaa:graduacao:matriculas_e_programas:matriculas:seloutrodiscente.png) O usuário será encaminhado para a tela de busca de discentes, demonstrada no início deste manual.

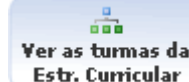

Estr. Curricular  $\mathcal{L}$ [:](https://docs.info.ufrn.br/lib/exe/detail.php?id=suporte%3Amanuais%3Asigaa%3Agraduacao%3Amatriculas_e_programas%3Amatriculas%3Amatricular_aluno&media=suporte:manuais:sigaa:graduacao:matriculas_e_programas:matriculas:estrutcurricular.png) Nesta tela serão exibidas todas as turmas abertas dos componentes curriculares da sua estrutura curricular. Nela, será possível visualizar os dados sobre cada componente e turma. Além disso, será exibida a opção de buscar por turmas abertas de componentes que componham as expressões de pré-requisito, co-requisito e equivalência.

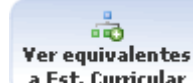

a Est. Curricular [:](https://docs.info.ufrn.br/lib/exe/detail.php?id=suporte%3Amanuais%3Asigaa%3Agraduacao%3Amatriculas_e_programas%3Amatriculas%3Amatricular_aluno&media=suporte:manuais:sigaa:graduacao:matriculas_e_programas:matriculas:equivalente.png) O usuário visualizará as disciplinas equivalentes as do seu currículo acadêmico. Assim, ele poderá se matricular em disciplinas com horários diferentes das presentes na estrutura curricular, no entanto, que possuam assunto equivalente. Lembrando que, ao cumprir a disciplina equivalente, o discente não poderá mais cumprir a disciplina original.

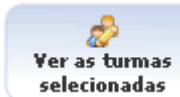

[:](https://docs.info.ufrn.br/lib/exe/detail.php?id=suporte%3Amanuais%3Asigaa%3Agraduacao%3Amatriculas_e_programas%3Amatriculas%3Amatricular_aluno&media=suporte:manuais:sigaa:graduacao:matriculas_e_programas:matriculas:turmassel.png) O sistema exibirá a página principal de matrícula, onde encontra-se um resumo de turmas selecionadas, com seus respectivos horários, créditos e carga horária. O usuário terá acesso a opções de efetivar matrícula, sair, visualizar a grade de horários, entre outras operações disponíveis.

# **Ver Turmas da Estrutura Curricular**

Serão exibidas as turmas criadas para os componentes da estrutura curricular do curso do discente. As turmas são agrupadas pelo período correspondente ao nível ao qual o componente curricular foi cadastrado. Em cada grupo por nível, é exibido uma lista de componentes curriculares, com as respectivas turmas criadas incluindo os detalhes referentes ao código da turma, os docente(s) o horário e o local onde será ministrada a aula.

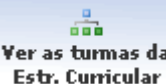

Clicandono ícone **Estr. Curricular**, o usuário poderá visualizar as turmas da estrutura curricular que o discente ainda não cumpriu, e que poderá se matricular.

O sistema exibirá a tela contendo as Turmas Abertas para os Componentes do seu Currículo onde o usuário poderá selecionar as turmas abertas que desejar para compor o currículo acadêmico.

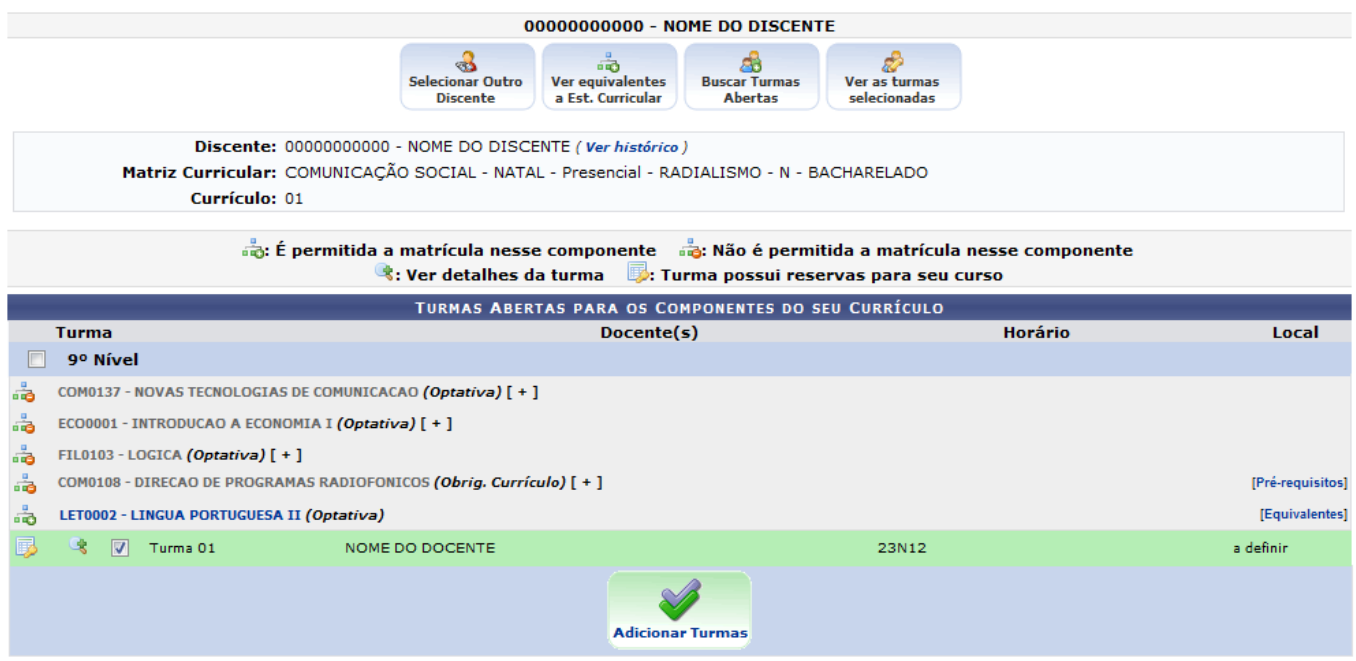

Em algumas turmas não será possível realizar matrícula devido a possibilidade de o discente já ter cursado alguma equivalente ao componente ou não ter cursado algum pré-requisito necessário. Para visualizar a razão do bloqueio, passe o mouse sobre o ícone [.](https://docs.info.ufrn.br/lib/exe/detail.php?id=suporte%3Amanuais%3Asigaa%3Agraduacao%3Amatriculas_e_programas%3Amatriculas%3Amatricular_aluno&media=suporte:manuais:sigaa:graduacao:matriculas_e_programas:matriculas:bloqueio.png).. Essa informação poderá ser visualizada somente enquanto o cursor estiver sobre esse ícone.

**Buscar Turmay** Sedesejar realizar a consulta por turmas abertas, clique em **Abertas** e siga a descrição já abordada neste manual.

Ao posicionar o cursor sobre o ícone [,](https://docs.info.ufrn.br/lib/exe/detail.php?id=suporte%3Amanuais%3Asigaa%3Agraduacao%3Amatriculas_e_programas%3Amatriculas%3Amatricular_aluno&media=suporte:manuais:sigaa:ensino:matricula_online:reserva.png) o usuário verá que as disciplinas possuem vagas reservadas para o curso e período do discente. Essa informação também será visualizada somente enquanto o cursor estiver sobre este ícone.

Será possível visualizar os detalhes da turma clicando no ícone [,](https://docs.info.ufrn.br/lib/exe/detail.php?id=suporte%3Amanuais%3Asigaa%3Agraduacao%3Amatriculas_e_programas%3Amatriculas%3Amatricular_aluno&media=suporte:manuais:sigaa:graduacao:matriculas_e_programas:matriculas:lupa_.png) como já apresentado neste manual.

Nesta tela, o usuário deverá selecionar as turmas nas quais deseja matricular o discente. Se desejar, poderá também visualizar os componentes curriculares equivalentes e disponíveis, ao clicar em *Equivalentes* correspondente a disciplina escolhida.

Deste modo, serão exibidas as Turmas Abertas Encontradas e equivalentes ao componente.

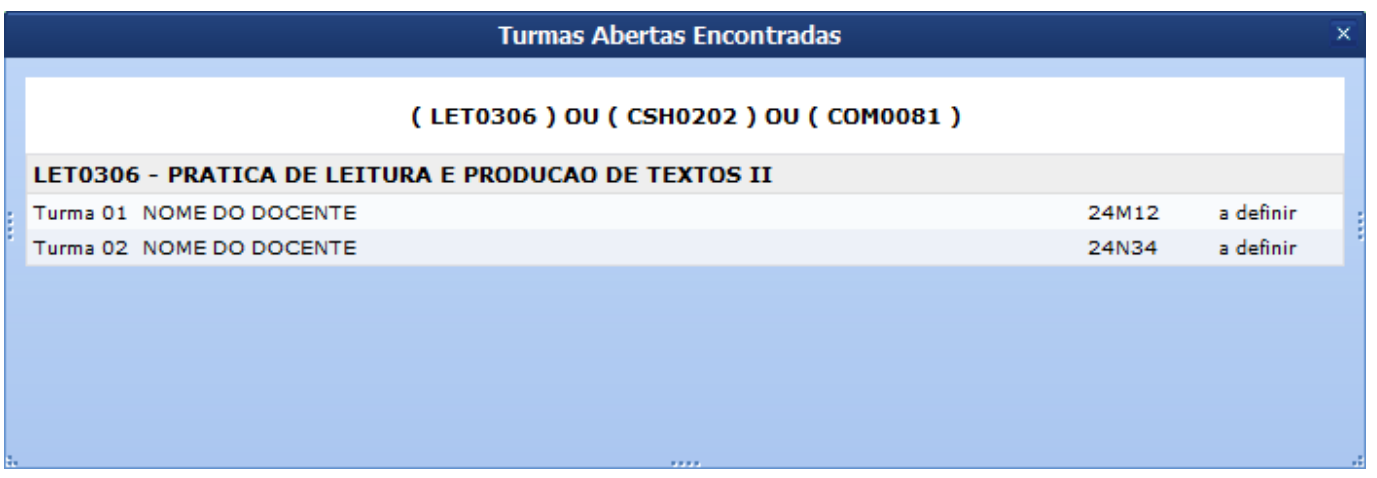

Além disso, será possível visualizar os pré-requisitos necessários de uma disciplina, ao clicar no link *Pré-Requisitos* correspondente ao componente curricular desejado. Logo, será exibida uma tela semelhante a apresentada anteriormente, com as turmas referentes às disciplinas pré-requisitadas para a matrícula.

Para adicionar as turmas selecionadas, clique em *Adicionar Turmas*.

Uma mensagem de sucesso será exibida confirmando o procedimento.

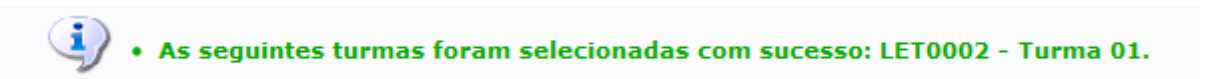

# **Ver Turmas Equivalentes**

As turmas equivalentes consistem em componentes que apresentam o conteúdo similar à turma original da estrutura curricular, mas que são ministradas em horários e locais diferentes. Clicando no

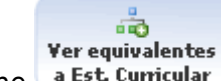

ícone<sup>a Est cumicular</sup>, o usuário será encaminhado a página de turmas equivalentes em relação à estrutura curricular.

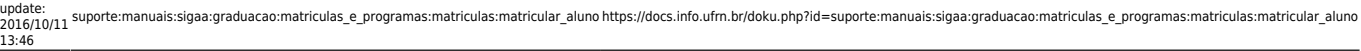

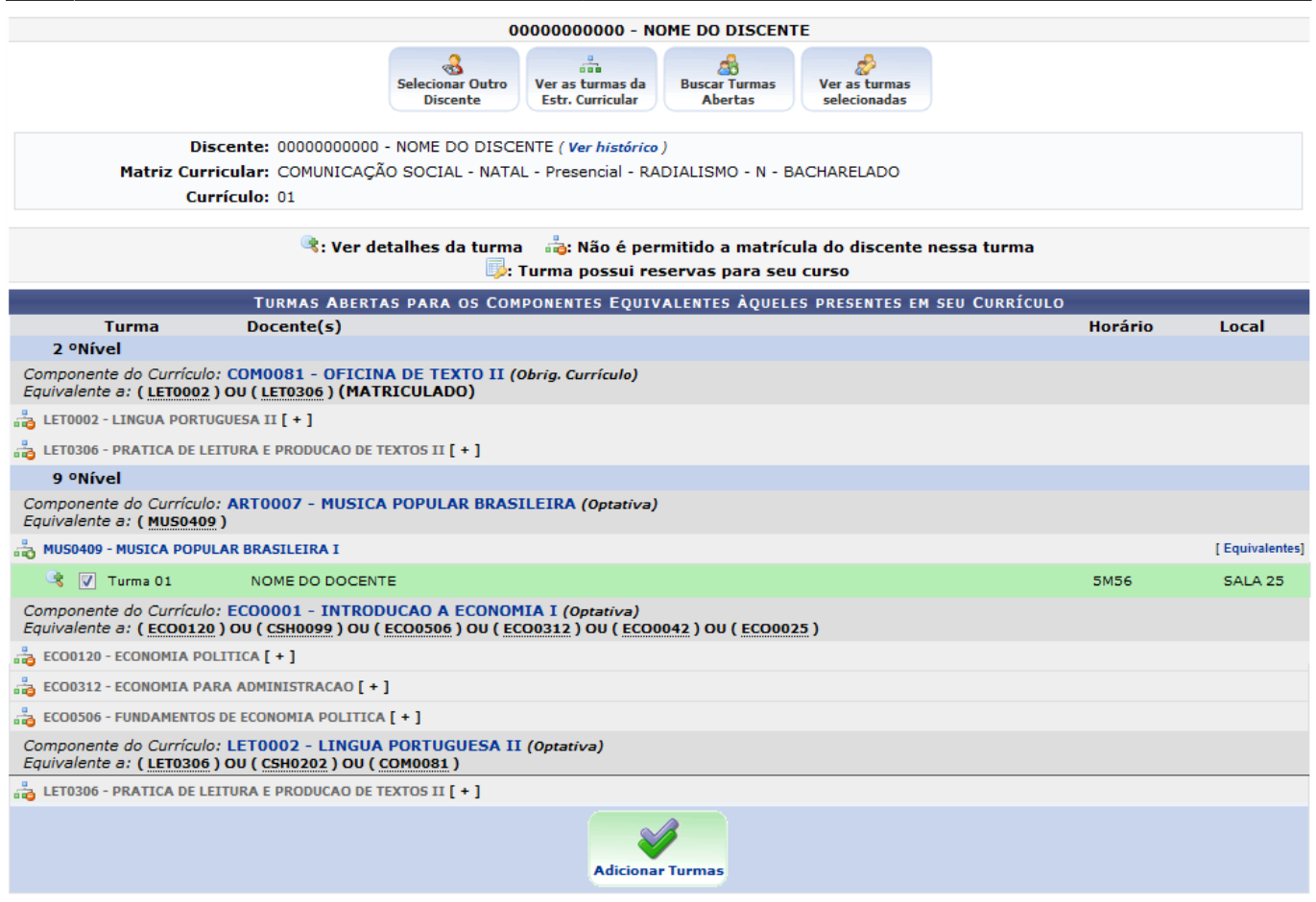

Nesta tela, o usuário poderá visualizar detalhadamente as informações sobre o componente curricular equivalente. Para isso deverá clicar no link correspondente ao seu nome. E, logo, serão exibidos os Dados Gerais do Componente Curricular.

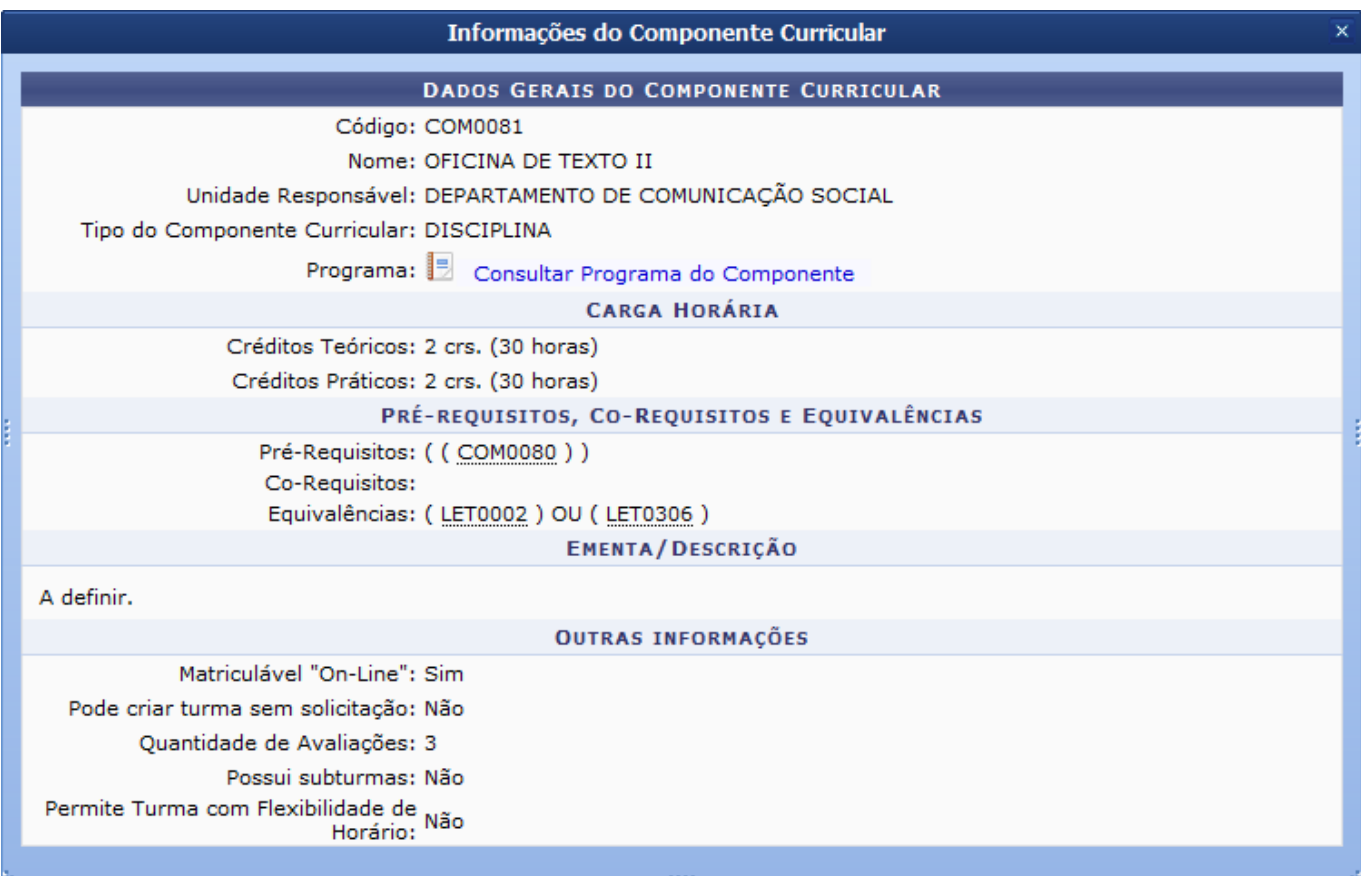

Deste modo, poderão ser observados a Carga Horária do componente, incluindo a sua Ementa e OutrasInformações Necessárias. Caso queira Consultar o Componente Curricular, clique no ícone presente nesta tela.

Em seguida, serão exibidos os Dados do Programa relacionados à disciplina desejada.

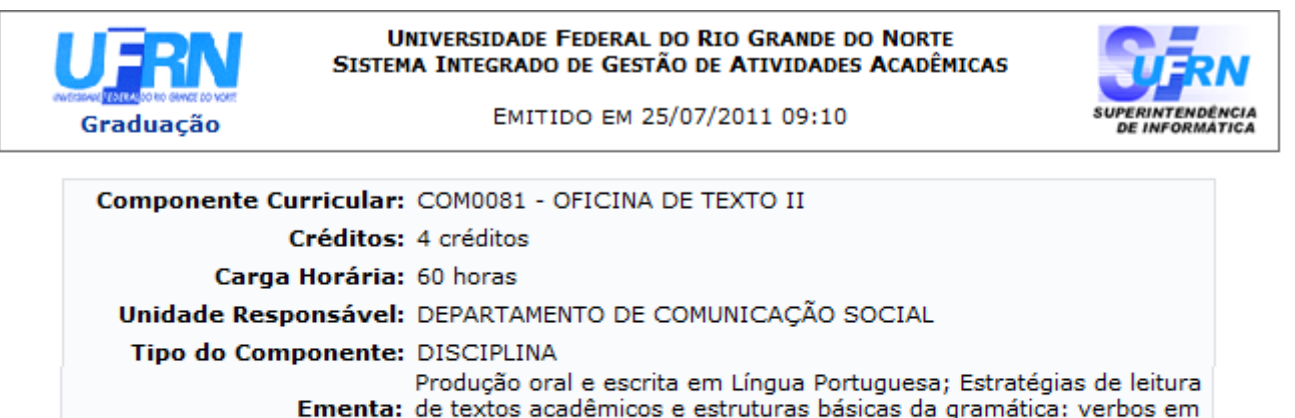

#### Dados do Programa

presente de indicativo, artigos, preposições e vocabulário.

#### Ano-Período: 2009-1

#### Quantidade de Avaliações: 2

#### **Objetivos:**

Discurso e texto: característica e interação, componentes articulatórios dos discursos. Texto e coesão: relação entre os componentes textuais. A unidade dos componentes discursivos. O texto referencial fundamentado em informação sobre a atualidade, leitura de jornais, revistas, noticiários. A argumentação.

#### Conteúdo:

Discurso e texto: característica e interação, componentes articulatórios dos discursos. Texto e coesão: relação entre os componentes textuais. A unidade dos componentes discursivos. O texto referencial fundamentado em informação sobre a atualidade, leitura de jornais, revistas, noticiários. A argumentação.

#### **Competências e Habilidades:**

Avaliar discentes, linguagem, língua e comunicação. Organização textual. Coesão e coerência. Narrações e relatos. O uso correto da língua portuguesa.

e Voltar A SIGAA | Copyright @ 2006-2011 - Superintendência de Informática - UFRN Imprimir

Para retornar ao menu principal do módulo Graduação, clique no link Graduação

Clique em *Voltar* para retornar à tela anterior.

Se desejar imprimir, clique no ícone Imprimir

Prosseguindo com a inserção de uma turma equivalente, clique em *Adicionar Turmas* para concluir a operação.

Logo, uma mensagem de sucesso será exibida na tela confirmando a ação.

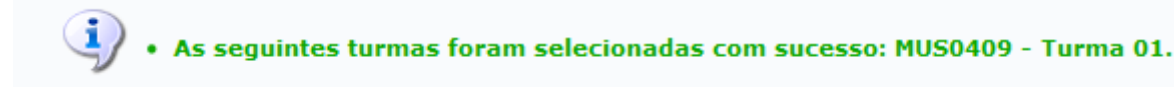

O usuário poderá visualizar todas as turmas que foram selecionadas, a grade de horários e as turmas

em que o discente já está matriculado, clicando no ícone selecionadas

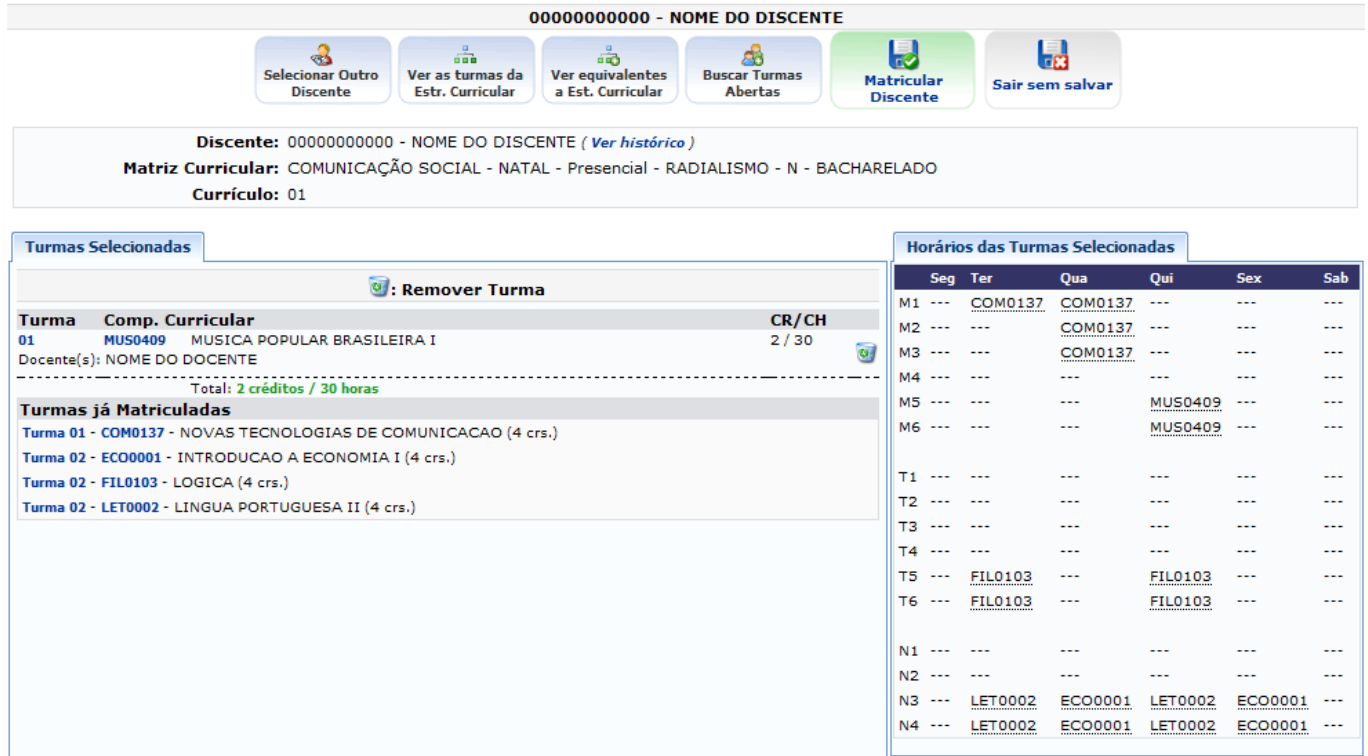

Além do sistema possibilitar que o usuário retorne e realize todos os procedimentos anteriores, o usuário poderá confirmar as matrículas, removê-las ou sair da operação.

Paraexcluir uma turma selecionada, clique em  $\overline{u}$  e, logo, será exibida uma caixa de diálogo sobre a remoção.

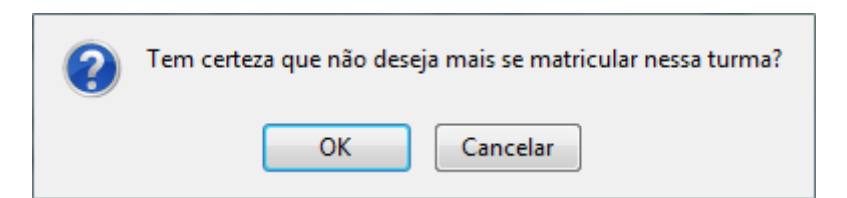

Clique em *OK* para confirmar a operação e uma mensagem de sucesso será exibida em seguida.

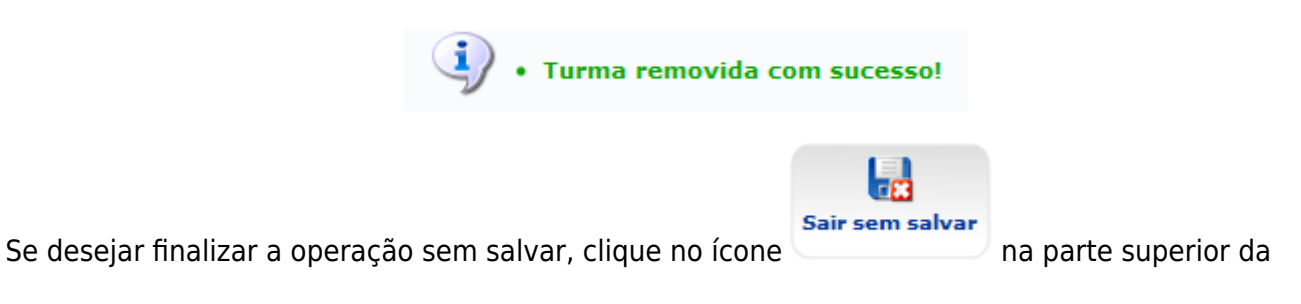

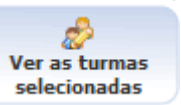

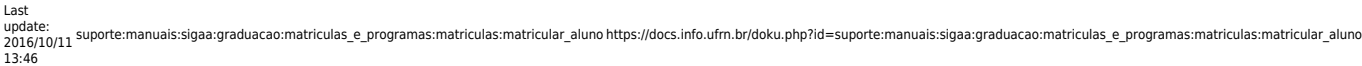

página.

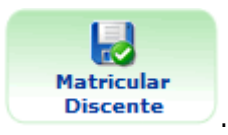

Caso queira salvar e confirmar a matrícula do discente, clique no ícone **Discente** 

Será exibida a tela com as Turmas conforme mostrado a seguir.

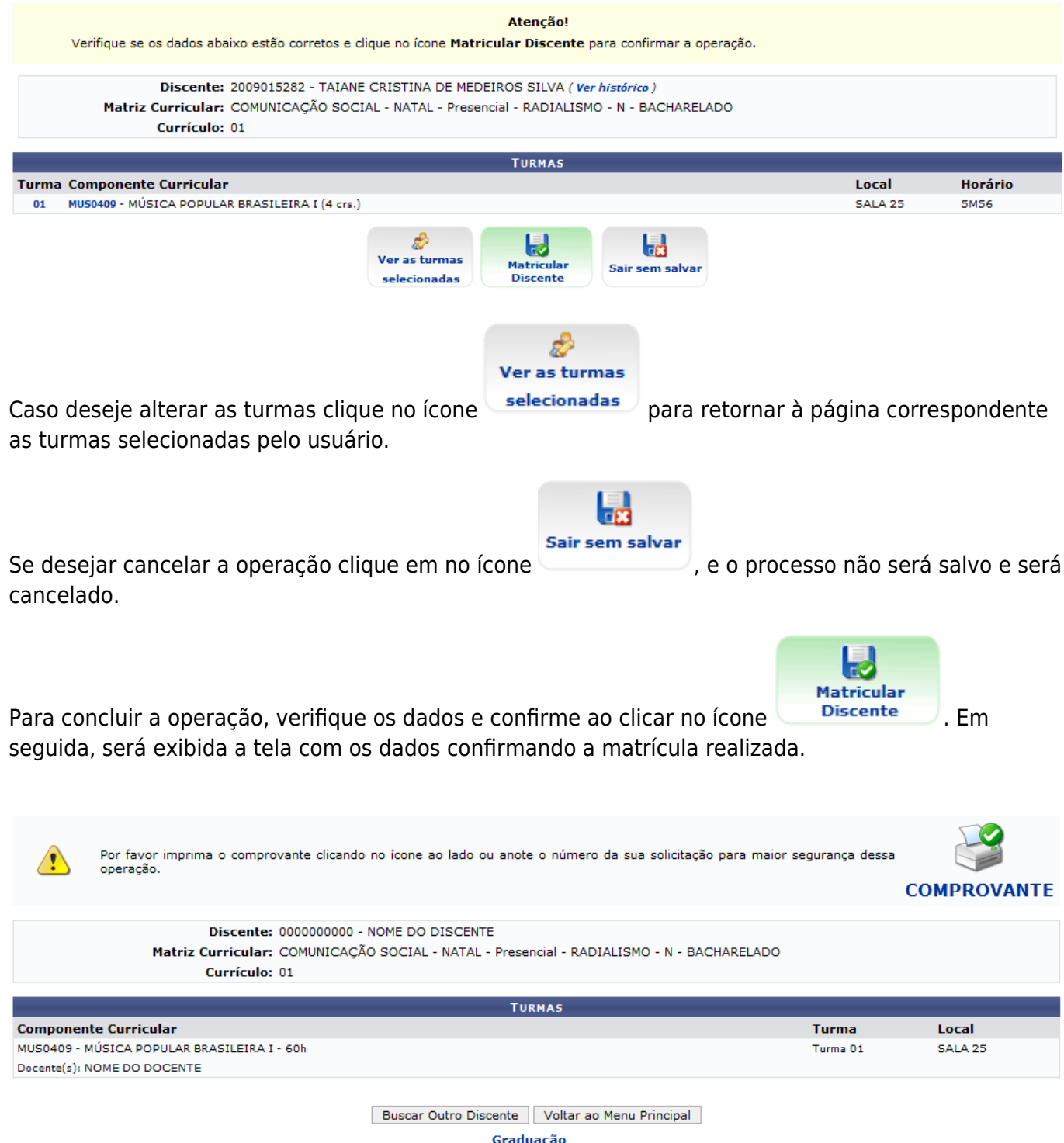

O usuário poderá iniciar a operação com outro discente, clicando em *Buscar outro Discente*.

Além disso, será possível retornar ao menu principal do módulo Graduação clicando em *Voltar ao*

*Menu Principal* ou no link [.](https://docs.info.ufrn.br/lib/exe/detail.php?id=suporte%3Amanuais%3Asigaa%3Agraduacao%3Amatriculas_e_programas%3Amatriculas%3Amatricular_aluno&media=suporte:manuais:sigaa:graduacao:matriculas_e_programas:registro_de_atividades_academicas_especificas:link_graduacao.png)

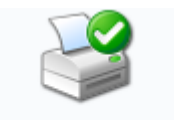

Aoclicar no ícone **COMPROVANTE**, o sistema exibirá as turmas em que o discente foi matriculado, disponibilizando o Comprovante para ser impresso.

Last update: 2016/10/11 13:46 suporte:manuais:sigaa:graduacao:matriculas\_e\_programas:matriculas:matricular\_aluno https://docs.info.ufm.br/doku.php?id=suporte:manuais:sigaa:graduacao:matriculas e\_programas:matriculas:matricular\_aluno

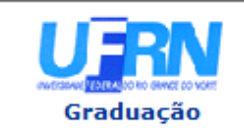

#### **UNIVERSIDADE FEDERAL DO RIO GRANDE DO NORTE** SISTEMA INTEGRADO DE GESTÃO DE ATIVIDADES ACADÊMICAS

EMITIDO EM 25/07/2011 09:01

#### **ATESTADO DE MATRÍCULA**

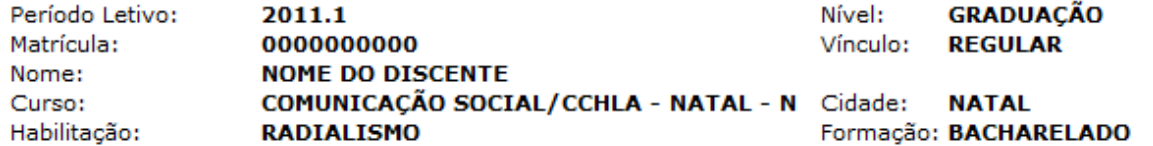

#### **TURMAS MATRICULADAS: 6**

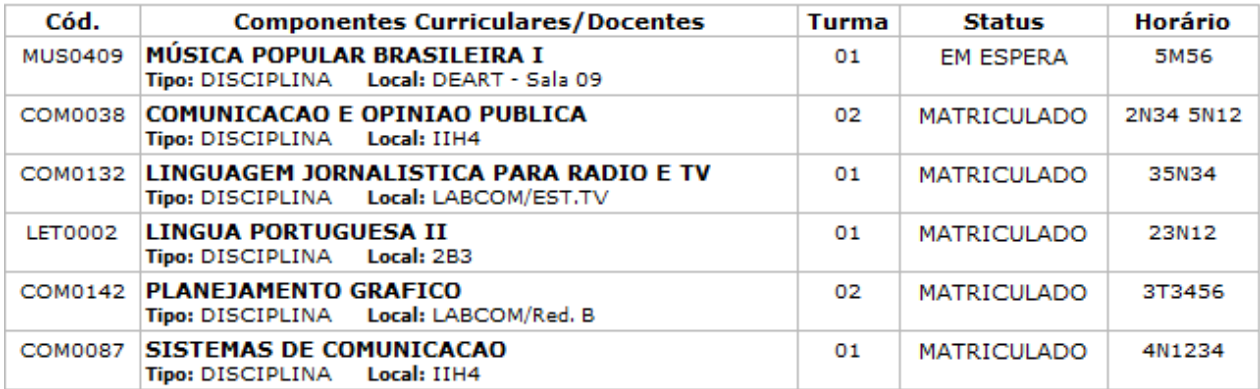

#### **TABELA DE HORÁRIOS:**

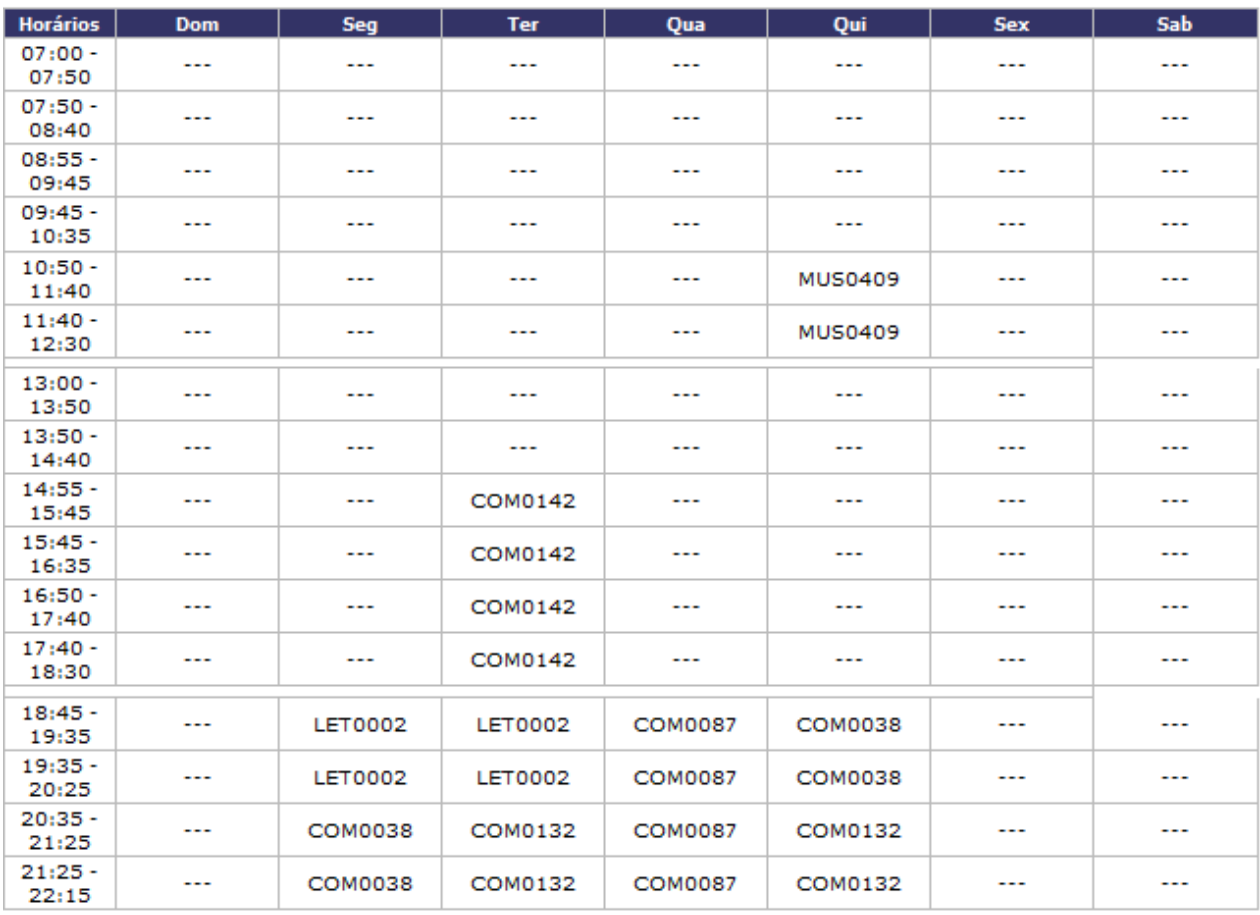

### **ATENÇÃO**

Para verificar a autenticidade deste documento acesse http://testes.info.ufrn.br/sigaa/documentos/ informando a matrícula, a data de emissão e o código de verificação 3d7a0fe4bc

**≮** Voltar SIGAA | Copyright @ 2006-2011 - Superintendência de Informática - UFRN Se desejar imprimir o comprovante, clique no ícone Imprimir

Caso queira retornar à página anterior, clique em *Voltar*.

Para retornar ao menu principal do módulo Graduação, clique em Graduação

## **Bom Trabalho!**

### **Manuais Relacionados**

- [Matrícula Compulsória](https://docs.info.ufrn.br/doku.php?id=suporte:manuais:sigaa:graduacao:matriculas_e_programas:matriculas:matricula_compulsoria)
- [Matricular Aluno em Turma de Férias](https://docs.info.ufrn.br/doku.php?id=suporte:manuais:sigaa:graduacao:matriculas_e_programas:matriculas:matricular_aluno_em_turma_de_ferias)

[<< Voltar - Manuais do SIGAA](https://docs.info.ufrn.br/doku.php?id=suporte:manuais:sigaa:lista#portal_do_discente)

From: <https://docs.info.ufrn.br/> -

Permanent link: **[https://docs.info.ufrn.br/doku.php?id=suporte:manuais:sigaa:graduacao:matriculas\\_e\\_programas:matriculas:matricular\\_aluno](https://docs.info.ufrn.br/doku.php?id=suporte:manuais:sigaa:graduacao:matriculas_e_programas:matriculas:matricular_aluno)** Last update: **2016/10/11 13:46**

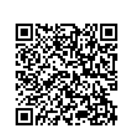